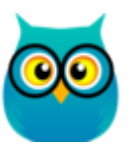

# **Movavi ФотоФОКУС для Mac Руководство пользователя**

**Не знаете, с чего начать?** [Краткая инструкция](#page-2-0) [Наложение фокуса](#page-17-0) [Как активировать программу](#page-8-0)

# Содержание

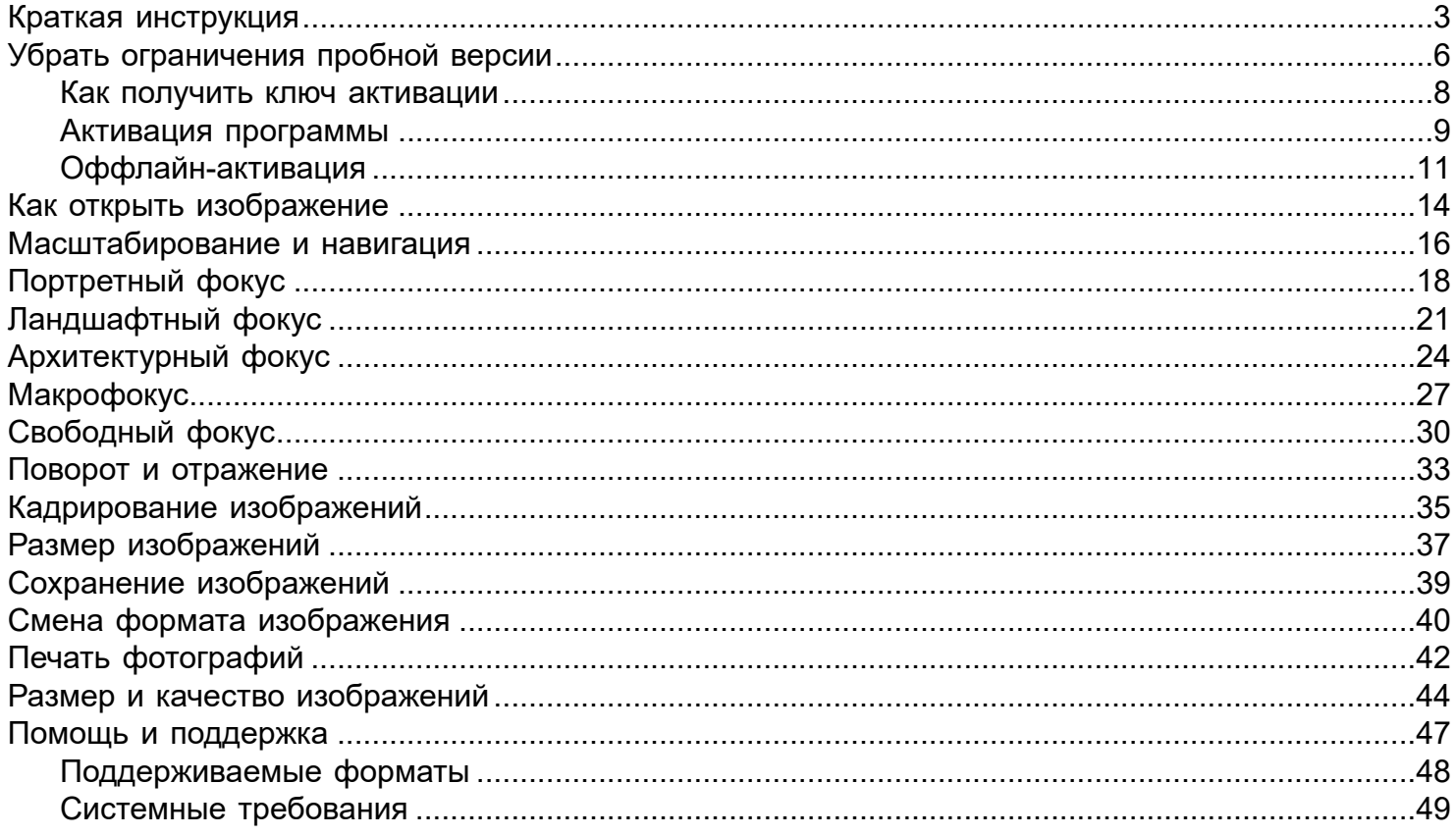

### **Краткая инструкция**

#### **Как отредактировать изображение и наложить фокус**

<span id="page-2-0"></span>**Шаг 1: Откройте изображение** Запустите **Movavi ФотоФОКУС** и нажмите **Открыть файл**, а затем выберите нужное изображение.

[Как открыть фото](#page-13-0) [Масштаб и навигация](#page-15-0)

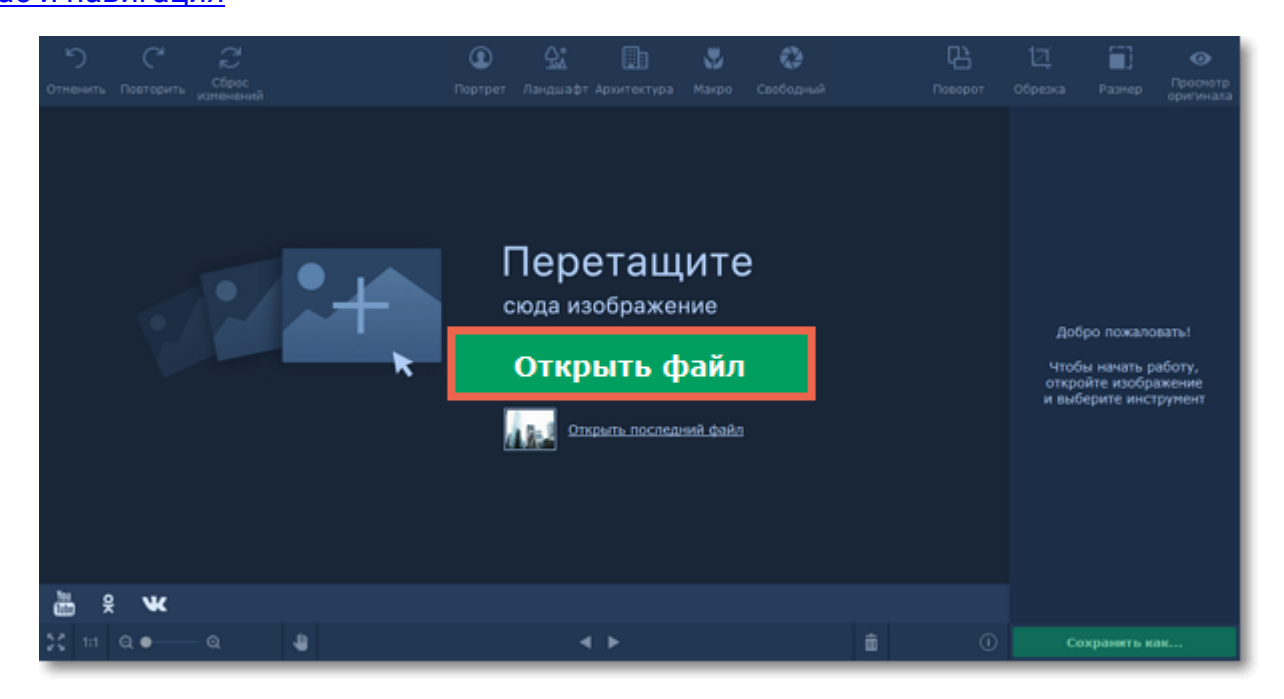

#### **Шаг 2: Поверните изображение**

Перед началом работы с фокусом воспользуйтесь вкладкой **Поворот**, чтобы повернуть изображение или выровнять горизонт.

[Инструменты поворота](#page-32-0)

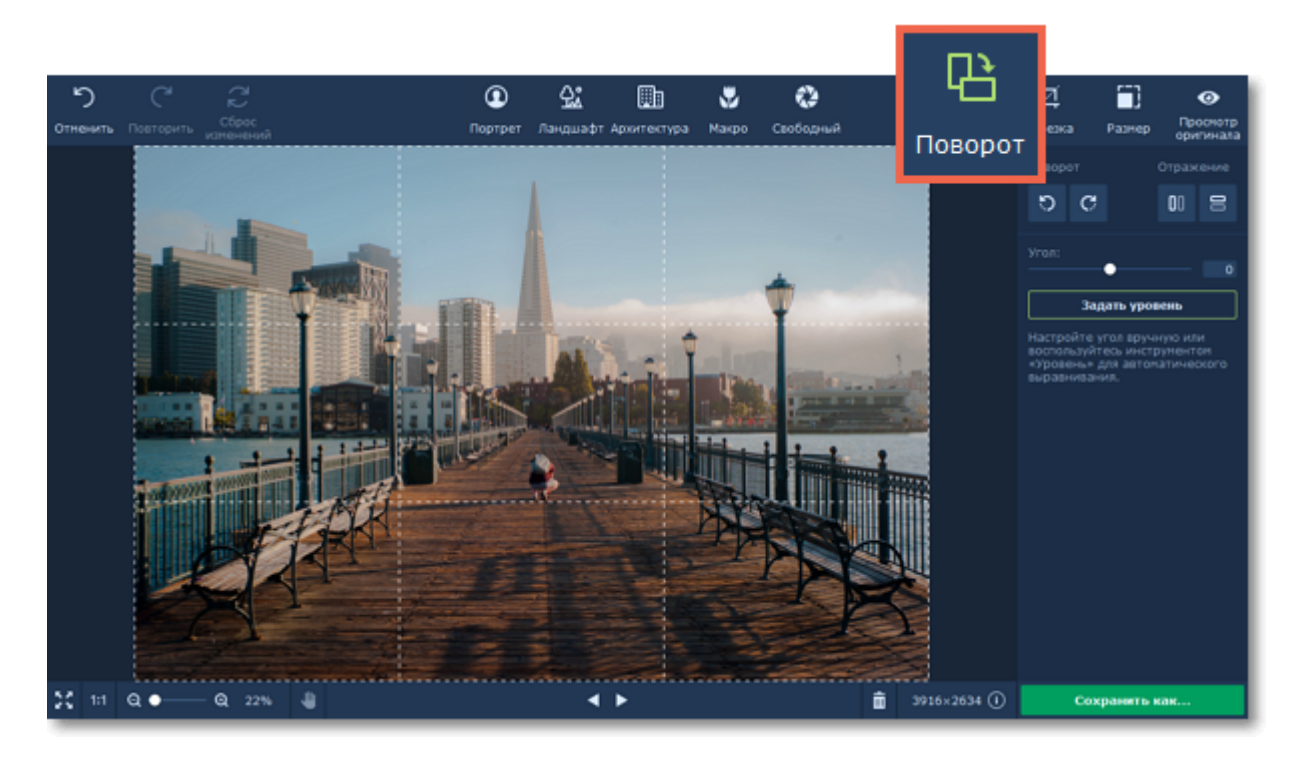

**Шаг 3: Наложите фокус**

**1.** На верхней панели выберите режим фокуса: **Портрет** для фото людей крупным планом, **Ландшафт** для пейзажей, **Архитектура** для фотографий высоких зданий и вертикальных объектов, **Макро** для мелких объектов или **Свободный** для свободного фокуса в любой части фото.

**2.** На изображении укажите участки, которые должны быть в фокусе.

**3.** Настройте силу размытия и опции цветокоррекции.

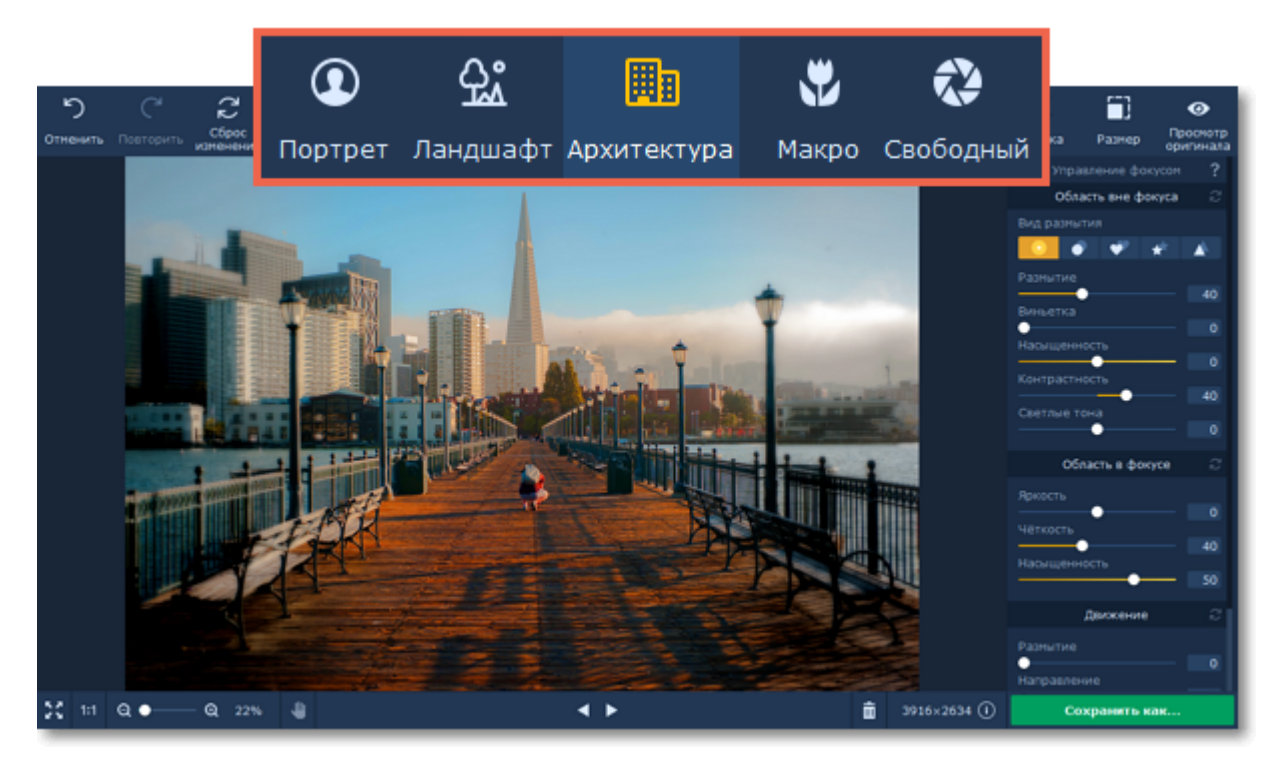

Подробнее: [Портрет](#page-17-0) | [Ландшафт](#page-20-0) | [Архитектура](#page-23-0) | [Макро](#page-26-0) | [Свободный](#page-29-0)

**Шаг 4: Кадрирование и размер фото**

Теперь, когда фокус настроен, пора подготовить фото к сохранению.

На вкладке **Обрезка**, вы можете обрезать края фото и изменить его пропорции.

На вкладке **Размер**, вы можете уменьшить изображение до необходимого размера, например, для загрузки в социальную сеть.

[Как обрезать изображение](#page-34-0)

[Как уменьшить изображение](#page-36-0)

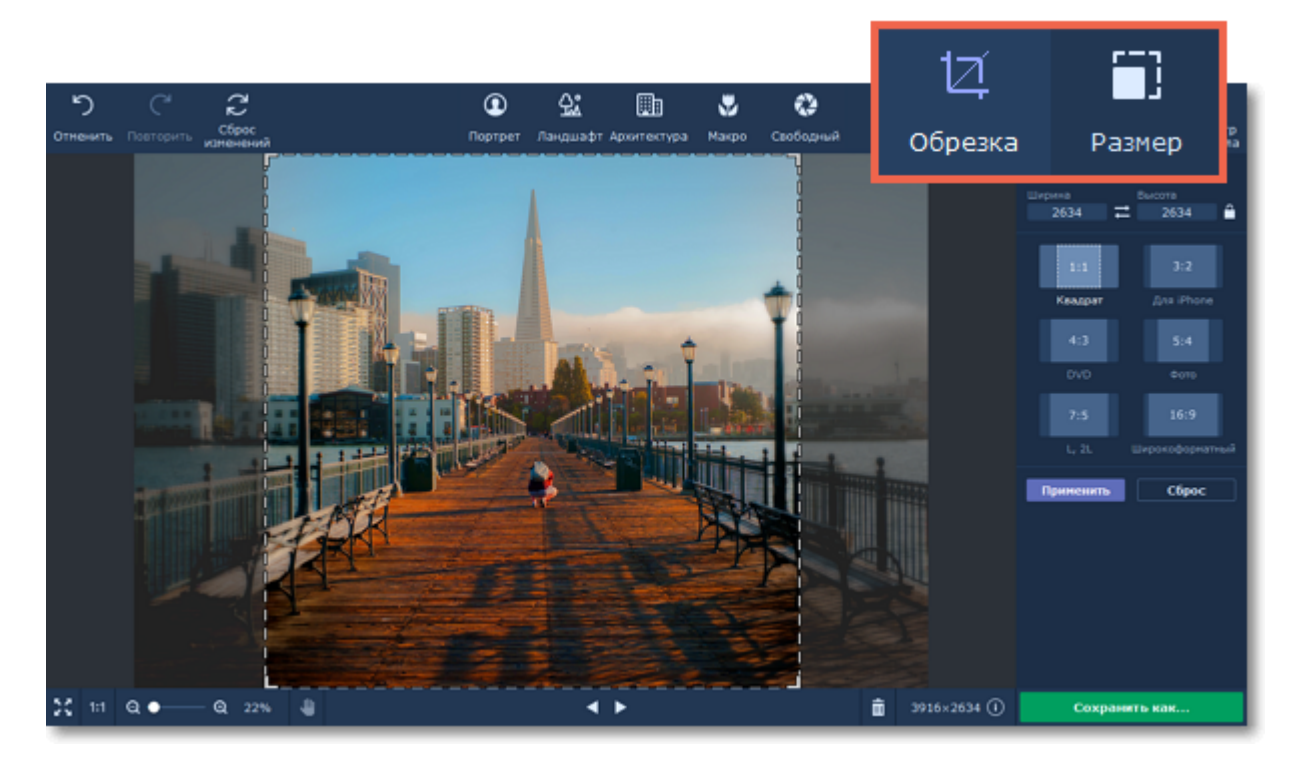

### **Шаг 5: Сохраните изображение**

Нажмите кнопку **Сохранить как...** в правом нижнем углу, чтобы сохранить готовое фото.

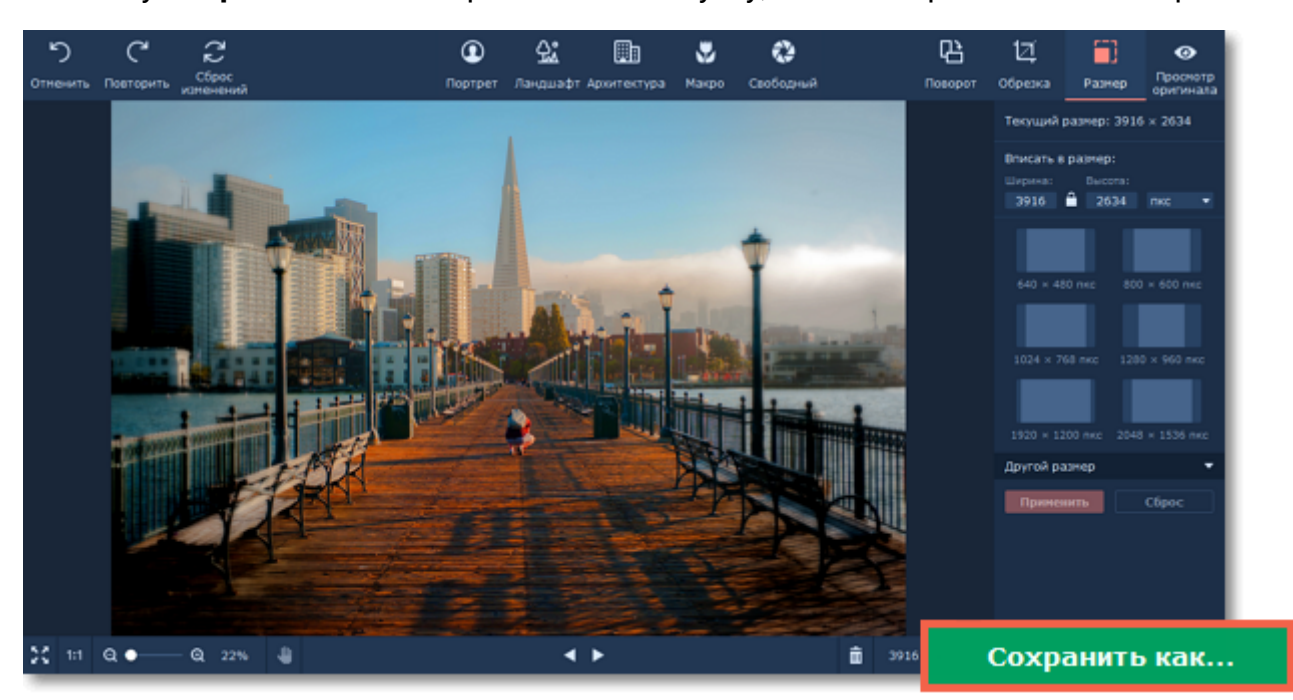

# **Убрать ограничения пробной версии**

<span id="page-5-0"></span>При первом запуске Movavi ФотоФОКУС для Mac будет работать в режиме пробной версии. Это значит, что вы **не сможете сохранять изображения**. Чтобы неограниченно пользоваться всеми функциями программы, приобретите активационный ключ на сайте Movavi или на сайте наших партнёров, а затем активируйте программу.

Для активации Movavi ФотоФОКУС следуйте следующим инструкциям:

#### **Шаг 1. Купите ключ активации**

**1.** Нажмите кнопку ниже, чтобы открыть страницу покупки Movavi ФотоФОКУС для Mac. На открывшейся странице нажмите кнопку **Купить**.

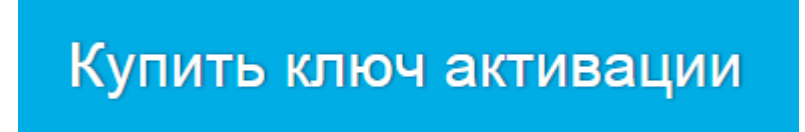

**2.** Откроется сайт интернет-магазина. Выберите способ оплаты, введите ваш действующий адрес электронной почты и номер телефона, и следуйте дальнейшим указаниям. **Внимание!** Удостоверьтесь, что правильно ввели e-mail адрес, так как на него будет выслан ключ активации.

**3.** Как только ваш платёж будет зарегистрирован, на указанный e-mail адрес вам придёт письмо от *support@movavi.com* с подтверждением заказа и вашим ключом активации.

#### **Шаг 2: Откройте окно активации**

**1.** В окне Movavi ФотоФОКУС для Mac откройте меню **Справка**.

**2.** Выберите пункт **Активировать программу**. Откроется окно активации.

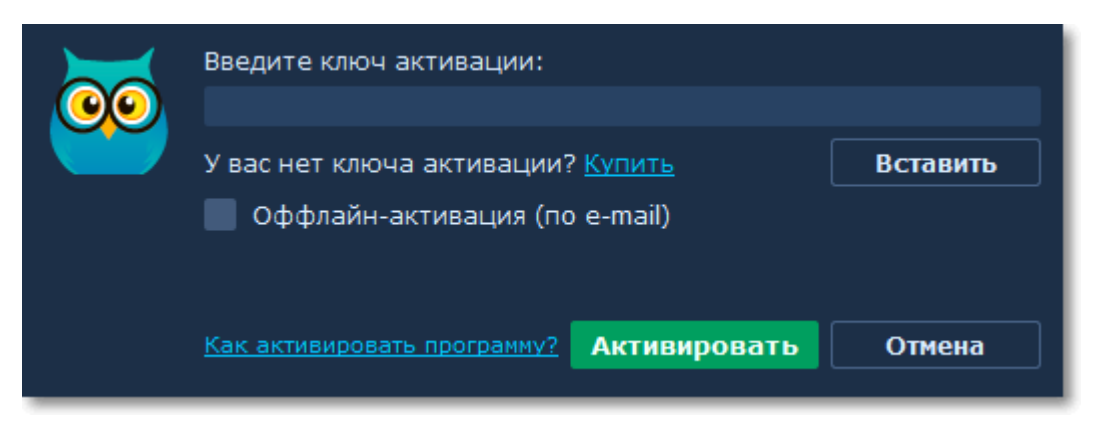

#### **Шаг 3: Введите ключ активации**

- **1.** Введите или скопируйте ключ активации в поле мастера активации.
- **2.** Нажмите **Активировать**, чтобы подтвердить ключ и активировать программу.

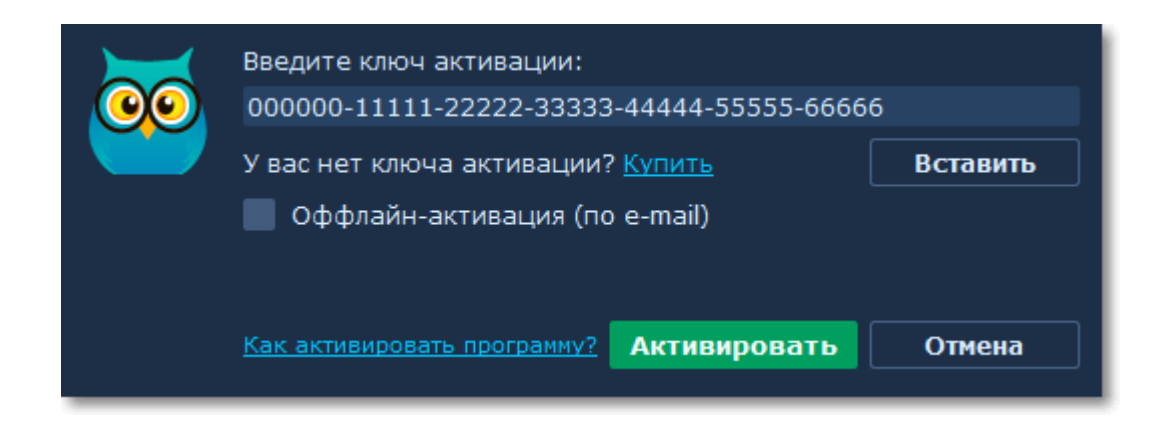

## **Не удалось активировать программу?**

Если у вас возникли проблемы с активацией:

- Удостоверьтесь, что ключ активации введён корректно и соответствует установленной версии программы.
- Попробуйте активировать программу [по электронной почте](#page-10-0).
- [Обратитесь в техподдержку](https://www.movavi.ru/support/contact.html) и мы поможем решить вашу проблему!

# **Активация на компьютере без доступа к интернету**

Если Mac, на котором установлен Movavi ФотоФОКУС, не подключен к интернету, вы можете [активировать программу по e-mail](#page-10-0).

# **Как получить ключ активации**

<span id="page-7-0"></span>Приобрести ключ активации вы можете как с официального сайта Movavi, так и у любого из наших партнеров. Данные шаги описывают, как приобрести ключ активации в интернетмагазине Movavi:

**Шаг 1: Перейдите на страницу покупки**

- Чтобы перейти на страницу покупки Movavi ФотоФОКУС
- В меню **Movavi ФотоФОКУС** выберите пункт **Купить ключ активации** или
- Нажмите кнопку ниже, чтобы перейти на страницу покупки...

# Купить ключ активации

#### **Шаг 2: Выберите тип лицензии**

• Если вы собираетесь использовать программу в личных целях, нажмите **Купить** на странице покупки, чтобы приобрести персональную лицензию.

• Если вы намереваетесь использовать программу в коммерческих целях, государственных учреждениях и для получения прибыли, перейдите на вкладку **Бизнес-лицензия** на странице покупки.

В зависимости от страны, где вы находитесь, и доступных методов оплаты, ваш запрос может быть перенаправлен на страницу партнера, через которого совершается оплата. Все партнеры и методы оплаты проверены и абсолютно безопасны.

### **Шаг 3: Заполните информацию об оплате**

**1.** Выберите способ оплаты.

**2.** Заполните необходимую для оплаты информацию.

**3.** Введите действующий адрес электронной почты. На данный адрес будет выслан ключ активации.

#### **Шаг 4: Получите ключ активации**

Как только ваша покупка будет обработана, на указанный ранее адрес электронной почты придет письмо с вашим ключом активации. Теперь вы можете использовать ключ, чтобы активировать программу.

[Инструкция по активации](#page-8-0)

[Инструкция по активации без Интернет-соединения](#page-10-0)

**Если вы не получили ключ активации в течение часа:**

• Проверьте папку **Спам** в вашем почтовом ящике

• [Свяжитесь с техподдержкой](http://www.movavi.ru/support/contact.html)

# **Активация программы**

<span id="page-8-0"></span>Пока вы не активировали Movavi ФотоФОКУС, программа будет работать в режиме пробной версии. Активация позволяет использовать все функции программы и неограниченно сохранять изображения.

#### **Вам понадобится:**

• Ключ активации Movavi ФотоФОКУС для Mac. После покупки ключа он придёт на указанный вами e-mail. Ещё нет ключа? [Купить](http://www.movavi.ru/blur-image-mac/buynow.html)

• Интернет-соединение для подтверждения вашего ключа. Нет интернета? Воспользуйтесь [оффлайн-активацией](#page-10-0)

- **Шаг 1: Откройте окно активации**
- **1.** Раскройте меню **Movavi ФотоФОКУС**.
- **2.** Выберите пункт **Активировать программу**. Откроется окно активации.

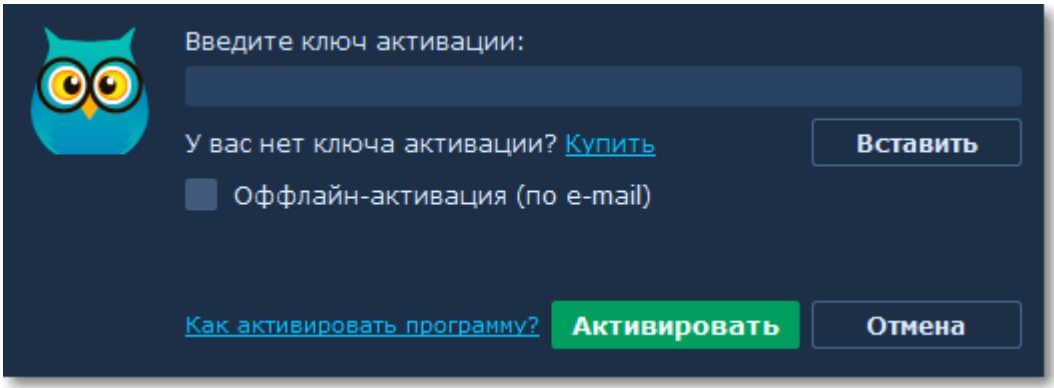

#### **Шаг 2: Введите ключ активации**

**1.** Введите или скопируйте ключ активации в поле окна активации.

#### **2.** Нажмите **Активировать**, чтобы подтвердить ключ активации.

*Обратите внимание, что для выполнения данного шага ваш компьютер должен быть подключен* к интернету. Есть на вашем компьютере нет подключения к интернету, воспользуйтесь [оффлайн](#page-10-0)*[активацией.](#page-10-0)*

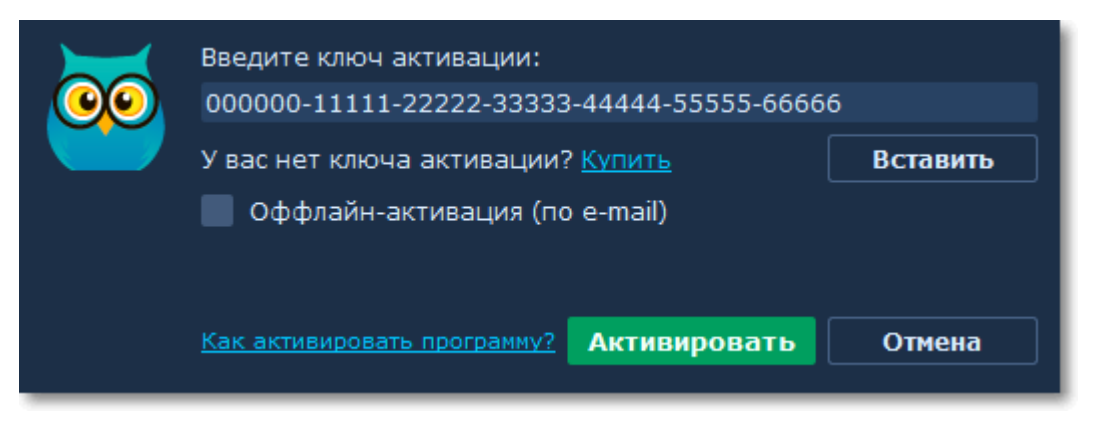

Если ключ был введен правильно, вы увидите сообщение об успешной активации. Для корректного завершения активации необходимо перезапустить программу.

#### **Если активация не удалась:**

• Удостоверьтесь, что введенный ключ активации введён правильно и предназначен именно для Movavi ФотоФОКУС.

• Попробуйте активировать программу с помощью [оффлайн-активации.](#page-10-0)

• [Обратитесь в техподдержку](http://www.movavi.ru/support/contact.html).

Если у вас возникли проблемы с активацией, [обратитесь в техподдержку](http://www.movavi.ru/support/contact.html). Наши специалисты обязательно помогут вам и ответят на любые ваши вопросы о продуктах Movavi.

# **Оффлайн-активация**

<span id="page-10-0"></span>Если ваш компьютер не подключен к Интернету, вы можете активировать программу с помощью любого другого компьютера или устройства, через электронную почту.

#### **Вам понадобится:**

• Ключ активации для Movavi ФотоФОКУС для Mac. После покупки ключа он придёт на указанный вами e-mail. Ещё нет ключа? [Купить сейчас](http://www.movavi.ru/blur-image-mac/buynow.html)

• Компьютер или мобильное устройство для отправки и получения сообщения по электронной почте.

#### **Шаг 1: Откройте окно активации**

- **1.** Раскройте меню **Movavi ФотоФОКУС**.
- **2.** Выберите пункт **Активировать программу**. Откроется окно активации.

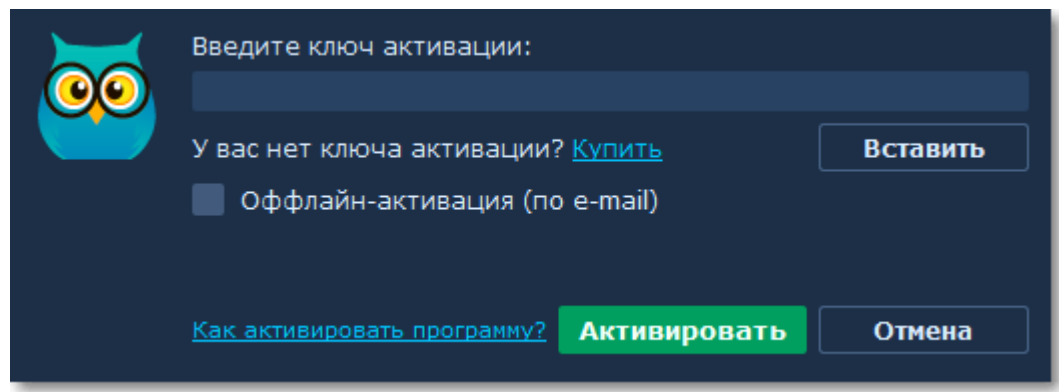

#### **Шаг 2: Введите ключ активации**

- **1.** Скопируйте ключ активации в соответствующее поле.
- **2.** Выберите опцию **Оффлайн-активация**.
- **3**. Нажмите **Активировать**, чтобы продолжить активацию.

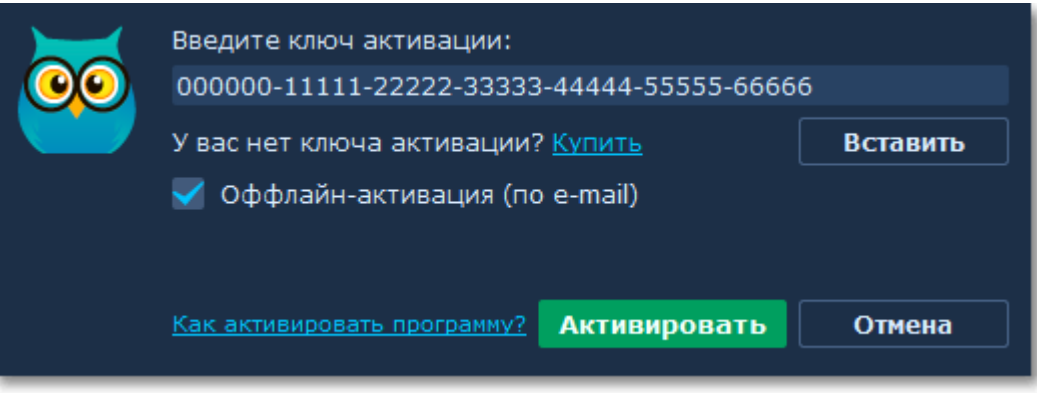

#### **Шаг 3: Отправьте письмо с ключом активации**

Следующее окно активации содержит некоторую информацию, которую нужно будет отправить нам по e-mail, чтобы активировать программу.

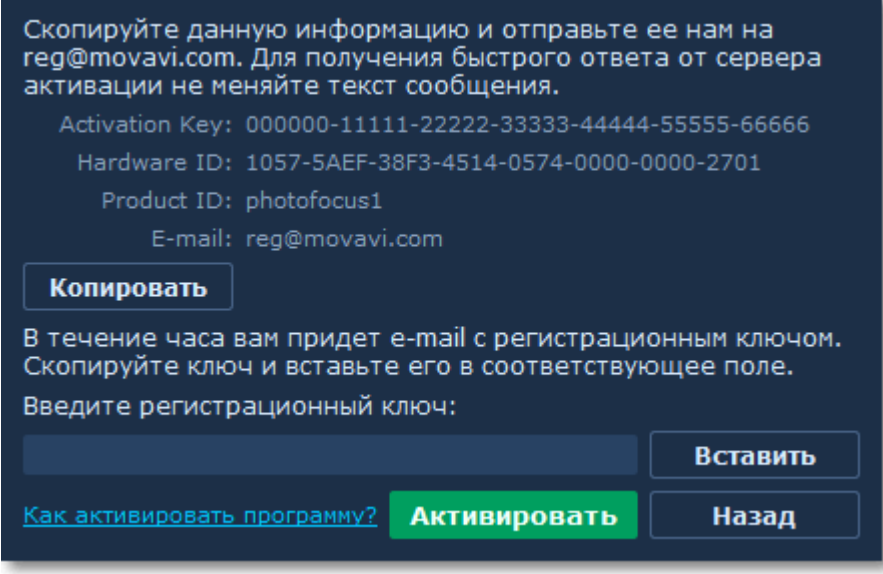

1. Нажмите кнопку **Копировать**, чтобы скопировать информацию в буфер обмена. Сохраните текст и перенесите его на компьютер или устройство, с которого вы смогли бы отправить email.

2. Когда у вас будет доступ к Интернету, создайте письмо и вставьте в тело письма скопированную ранее информацию. Не меняя ничего в тексте сообщения, отправьте его по адресу [reg@movavi.com.](mailto:reg@movavi.com) Как только сервер активации получит ваш ключ активации, он отправит вам ответ с **регистрационным ключом**, который понадобится вам для завершения активации. Ответ от сервера должен прийти в течение часа.

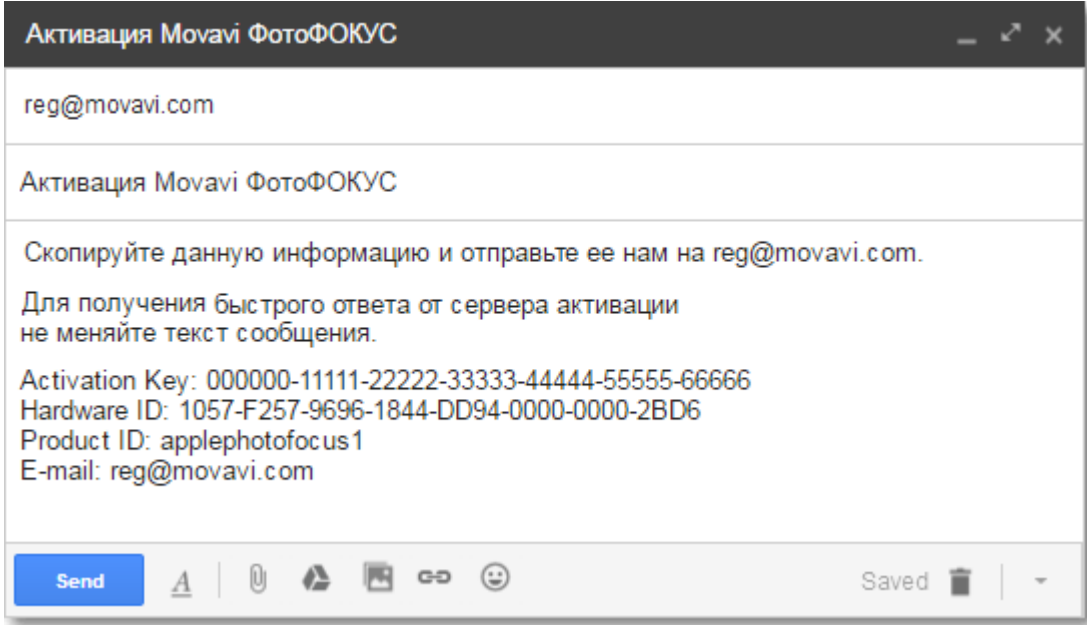

#### **Шаг 4: Введите регистрационный ключ**

1. Когда вы получите ответ от сервера, сохраните регистрационный ключ и вернитесь к компьютеру, на котором хотите активировать **Movavi ФотоФОКУС**.

2. Введите **регистрационный ключ** в соответствующее поле.

3. Нажмите **Активировать**, чтобы завершить активацию.

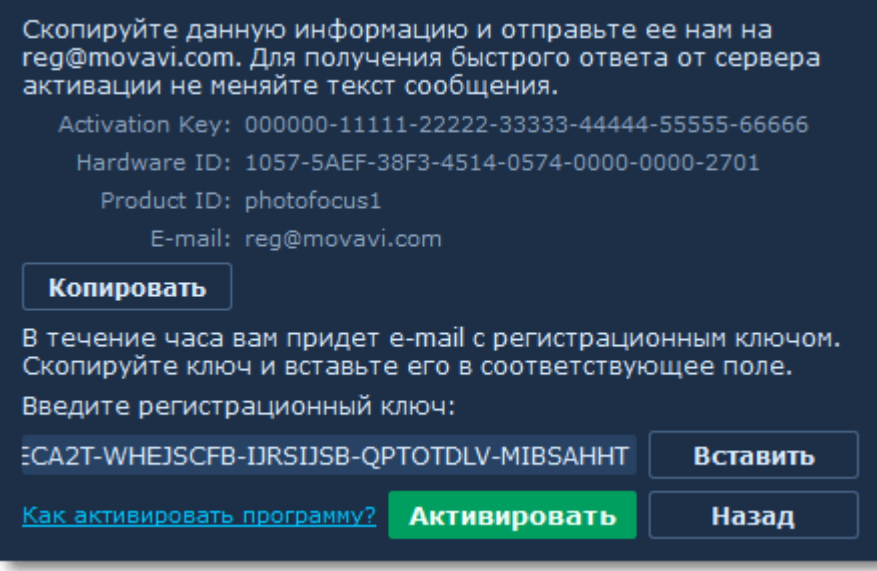

По завершении активации, необходимо перезапустить программу.

**Если вам не удалось активировать программу:**

• Удостоверьтесь, что введенный ключ активации введён правильно и предназначен именно для **Movavi ФотоФОКУС**.

• Проверьте наличие прав администратора у используемой учетной записи.

• [Обратитесь в техподдержку](http://www.movavi.ru/support/contact.html).

# **Как открыть изображение**

<span id="page-13-0"></span>Чтобы начать редактировать изображение, его нужно открыть в программе.

#### **Из окна Finder**

Найдите нужное изображение и перетащите его из окна **Finder** прямо в окно **Movavi ФотоФОКУС**.

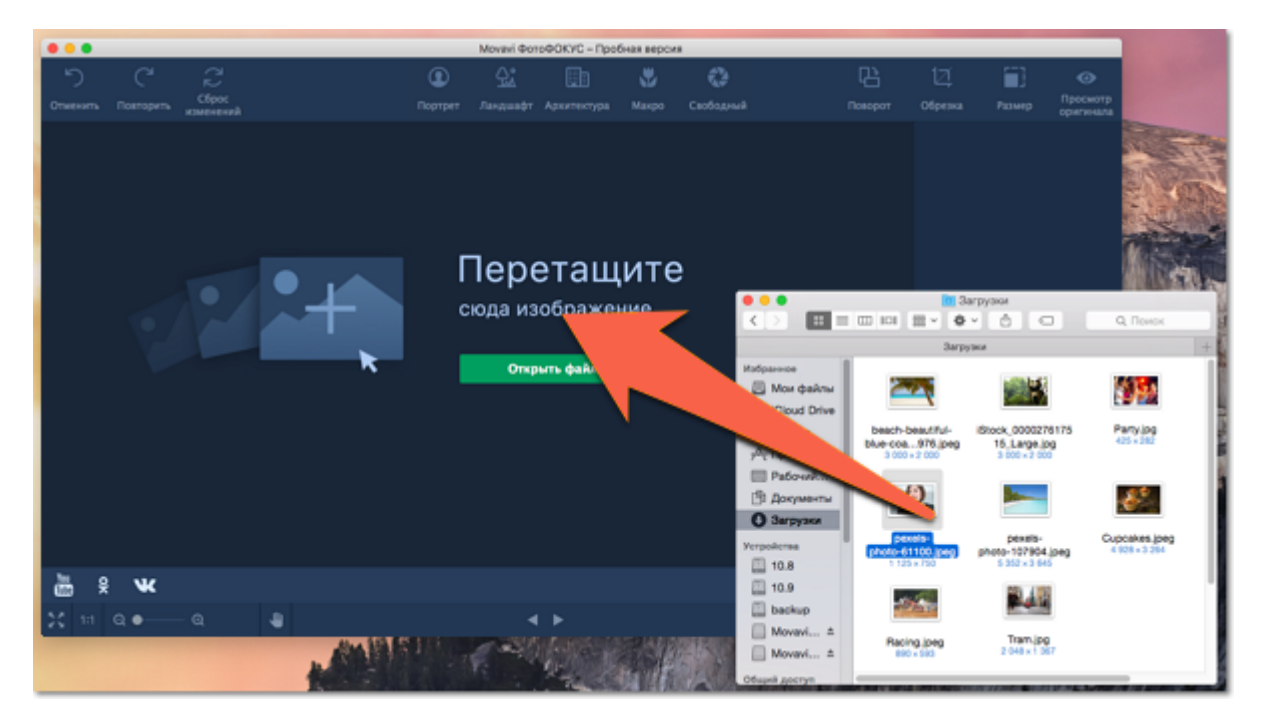

#### **Открыть файл**

На стартовом экране нажмите кнопку **Открыть файл**. Появится окно **Finder**. Найдите в нём нужный файл и нажмите **Открыть**.

#### **Недавний файл**

На стартовом экране нажмите **Открыть последний файл**, чтобы открыть последнее редактированное изображение. Миниатюра рядом покажет, как оно выглядит.

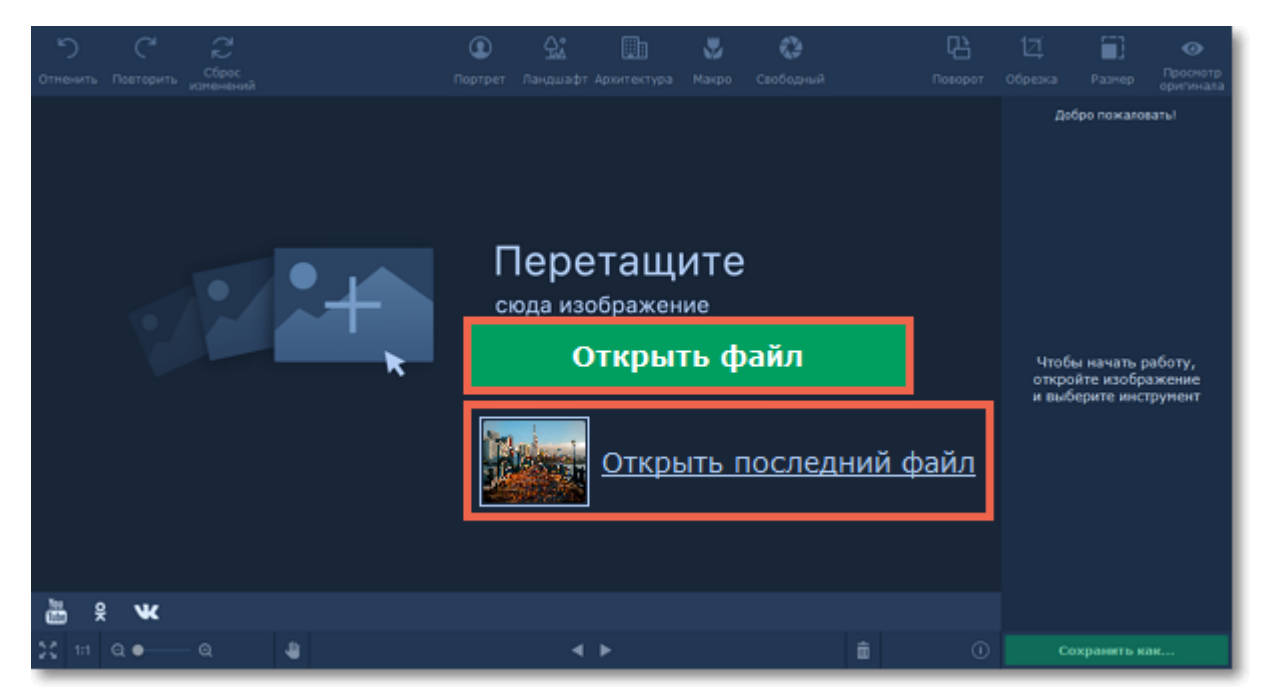

**Меню Файл**

Перейдите в меню Файл и нажмите Открыть. Появится окно **Finder**. В нём, найдите нужный файл и нажмите **Открыть**.

**Смотрите также:** [Сохранение изображений](#page-38-0)

# **Масштабирование и навигация**

<span id="page-15-0"></span>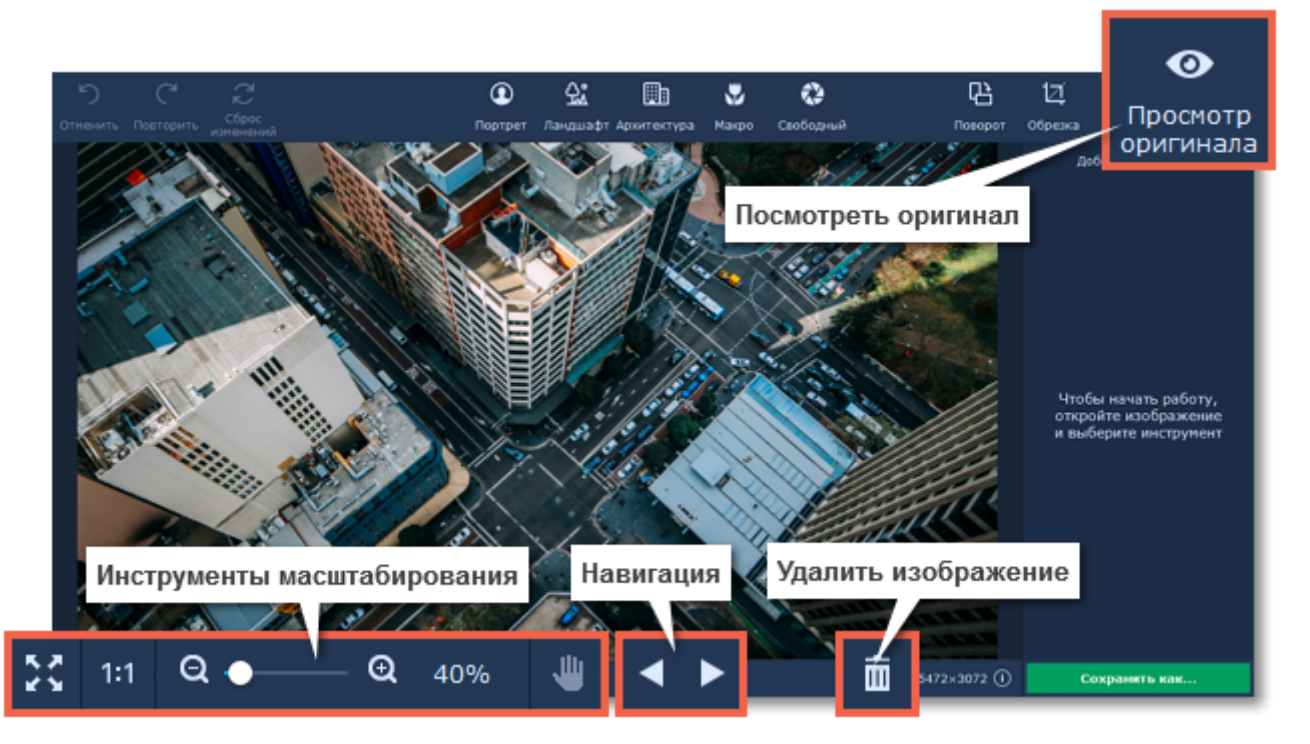

#### **Масштаб**

Когда вы откроете изображение, оно будет размещено так, чтобы полностью помещаться в окно. Вы можете воспользоваться инструментами масштабирования и навигации для удобной работы с изображением.

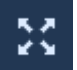

**Вместить в окно** – устанавливает такой масштаб, при котором изображение целиком вмещается в рабочую область.

 $1:1$ **Реальный размер** – устанавливает масштаб в 100%.

![](_page_15_Picture_7.jpeg)

**Инструмент «Рука»** – нажмите иконку руки, чтобы включить режим перемещения изображения. Также передвигать изображение можно, зажав левую кнопку мыши и клавишу **Shift** одновременно.

Чтобы увеличить или уменьшить изображение, воспользуйтесь полосой изменения масштаба в нижней части окна. Также масштаб можно менять с помощью колесика мыши. При изменении масштаба текущий масштаб отобразится справа от инструментов навигации.

![](_page_15_Picture_10.jpeg)

#### **Навигация**

С помощью кнопок переключения между файлами вы сможете просмотреть и отредактировать целые фотоальбомы.

![](_page_15_Picture_13.jpeg)

Вернуться к предыдущему файлу.

![](_page_15_Picture_15.jpeg)

Перейти к следующему файлу.

![](_page_16_Picture_0.jpeg)

Нажмите и удерживайте, чтобы увидеть оригинал изображения.  $\odot$ 

Если изменения текущего файла не сохранены, при переходе к предыдущему или следующему файлу вам будет предложено сохранить или сбросить изменения.

# **Портретный фокус**

<span id="page-17-0"></span>Для съемки отличных портретных фото вовсе не обязательно пользоваться дорогими профессиональными объективами – творческий подход и эффект размытия фона помогут удачно выделить модель на фотографии.

## **Шаг 1: Выберите портретный режим**

В верхней части окна выберите режим **Портрет**. В этом режиме удобно выделять лица людей или другие объекты при съемке крупным планом.

![](_page_17_Picture_4.jpeg)

## **Шаг 2: Разместите фокус поверх объекта**

В портретных фотографиях человек обычно полностью в фокусе, а фон полностью размыт. Таким образом можно выгодно выделить фигуру человека из фона и приблизить его к зрителю.

**1.** Наведите указатель мыши на изображение. Поверх изображения появится "прицел" с двумя окружностями. Внутренняя окружность определяет область в фокусе, а область за внешней окружностью показывает, какая часть изображения будет размыта.

**2.** Перетащите прицел так, чтобы внутренняя окружность находилась поверх центра внимания. Например, лица человека.

**3.** Потяните за контур окружности, чтобы увеличить или уменьшить область фокуса.

**4.** Переход от чёткого фокуса к размытию определяется расстоянием между двумя окружностями. Если вы хотите сделать переход более резким, потяните за контур внешней окружности и перетащите ее ближе к зоне фокуса, и наоборот.

**5.** Потяните за синие точки, чтобы изменить форму прицела.

![](_page_18_Figure_0.jpeg)

#### **Шаг 3: Настройки фокуса**

Настройки на вкладке **Управление фокусом** позволяют отдельно настроить чёткие и размытые области для подчёркивания контраста между ними.

#### **Область вне фокуса**

На боковой панели вы можете изменить вид размытия и добавить на фотографию засвеченные фигуры, имитирующие попадание солнечных лучей на пленку:

- классическое боке
- круглое боке
- боке с сердечками
- боке со звездами
- треугольное боке

**Размытие:** большее размытие фона позволит заметнее выделить фигуру на фото.

**Виньетка:** если человек находится в центре кадра, виньетка поможет дополнительно выделить его за счёт затемнения краёв фото.

**Насыщенность:** уменьшив насыщенность цветов фона, можно также выгодно выделить фигуру на фото.

**Контрастность**: позволяет уменьшить или увеличить разницу между самыми светлыми и самыми темными участками изображения.

**Светлые тона**: позволяет усилить или подавить светлые участки фона.

При выборе любого вида боке, кроме классического, вам также станут доступны следующие настройки на боковой панели:

**Размер**: определяет размер световых фигур.

**Порог яркости**: определяет, насколько яркой должна быть область на фото, чтобы на ней появились световые фигуры.

**Четкость боке**: определяет степень видимости световых фигур.

#### **Область в фокусе**

**Яркость:** позволяет осветлить лицо человека на фото и усилить падающий на него свет. **Чёткость:** если в фокусе много мелких деталей, вы можете усилить их с помощью настройки чёткости. Обратите внимание, что высокая чёткость может невыгодно смотреться на лицах крупным планом.

**Насыщенность:** более высокая насыщенность изображения позволяет сконцентрировать внимание на фигуре на фото.

![](_page_19_Picture_3.jpeg)

Вы также можете добавить эффект движения на размытие. Выберите движение по прямой или из центра, задайте степень размытия и направление движения с помощью помощью бегунков **Размытие** и **Направление**.

![](_page_19_Picture_5.jpeg)

**Смотрите также:** [Сохранение фото](#page-38-0) [Обрезка фото](#page-34-0) [Изменение размера](#page-36-0)

# **Ландшафтный фокус**

## <span id="page-20-0"></span>**Шаг 1: Выберите ландшафтный режим**

В верхней части окна выберите режим **Ландшафт**. Этот режим подходит для снимков природы.

![](_page_20_Picture_3.jpeg)

#### **Шаг 2: Разместите фокус на фотографии**

**1.** Наведите указатель мыши на изображение. Поверх изображения появятся четыре горизонтальные линии. Внутренний прямоугольник определяет область в фокусе, а область за внешним прямоугольником показывает, какая часть изображения будет размыта.

**2.** Потяните за линию, чтобы увеличить или уменьшить область фокуса.

**3.** Переход от чёткого фокуса к размытию определяется расстоянием между двумя верхними и двумя нижними линиями.

**4.** Потяните за синие точки, чтобы повернуть фокус.

![](_page_20_Figure_9.jpeg)

#### **Шаг 3: Настройки фокуса**

Настройки на вкладке **Управление фокусом** позволяют отдельно настроить чёткие и размытые области для подчёркивания контраста между ними.

#### **Область вне фокуса**

На боковой панели вы можете изменить вид размытия и добавить на фотографию засвеченные фигуры, имитирующие попадание солнечных лучей на пленку:

- $\boxed{\cdot \cdot }$  классическое боке **• - круглое боке • Боке с сердечками**  $\star$  — боке со звездами
- треугольное боке

**Размытие:** определяет силу размытия.

**Виньетка:** затемняет изображение по краям.

**Насыщенность:** определяет, насколько яркими будут цвета в размытых областях. 0 – исходная насыщенность, -100 – только оттенки серого.

**Контрастность:** определяет, насколько сильной должна быть разница между цветами. **Светлые тона:** затемнение или осветление светлых частей изображения.

При выборе любого вида боке, кроме классического, вам также станут доступны следующие настройки на боковой панели:

**Размер**: определяет размер световых фигур.

**Порог яркости**: определяет, насколько яркой должна быть область на фото, чтобы на ней появились световые фигуры.

**Четкость боке**: определяет степень видимости световых фигур.

**Область в фокусе**

**Яркость:** определяет, насколько светлыми будут все цвета.

**Чёткость:** резкость контуров в фокусе. На некоторых изображениях при высокой чёткости могут появиться шумы.

**Насыщенность:** определяет, насколько яркими будут цвета в чётких областях. 0 – исходная насыщенность, -100 – только оттенки серого.

![](_page_22_Figure_0.jpeg)

Вы также можете добавить эффект движения на размытие. Выберите движение по прямой или из центра, задайте степень размытия и направление движения с помощью помощью бегунков **Размытие** и **Направление**.

![](_page_22_Figure_2.jpeg)

**Смотрите также:** [Сохранение фото](#page-38-0) [Обрезка фото](#page-34-0) [Изменение размера](#page-36-0)

# **Архитектурный фокус**

#### <span id="page-23-0"></span>**Шаг 1: Выберите архитектурный режим**

В верхней части окна выберите режим **Архитектура**. Этот режим подходит для фотографий зданий и других высоких объектов.

![](_page_23_Picture_3.jpeg)

**Шаг 2: Разместите фокус на фотографии**

**1.** Наведите указатель мыши на изображение. Поверх изображения появятся четыре вертикальные линии. Внутренний прямоугольник определяет область в фокусе, а область за внешним прямоугольником показывает, какая часть изображения будет размыта.

**2.** Потяните за линию, чтобы увеличить или уменьшить область фокуса.

**3.** Переход от чёткого фокуса к размытию определяется расстоянием между двумя правыми и двумя левыми линиями.

**4.** Потяните за синие точки, чтобы повернуть фокус.

![](_page_23_Picture_9.jpeg)

#### **Шаг 3: Настройки фокуса**

Настройки на вкладке **Управление фокусом** позволяют отдельно настроить чёткие и размытые области для подчёркивания контраста между ними.

#### **Область вне фокуса**

На боковой панели вы можете изменить вид размытия и добавить на фотографию засвеченные фигуры, имитирующие попадание солнечных лучей на пленку:

- $\boxed{\cdot \cdot }$  классическое боке **• - круглое боке • Боке с сердечками**  $\star$  — боке со звездами
- треугольное боке

**Размытие:** определяет силу размытия.

**Виньетка:** затемняет изображение по краям.

**Насыщенность:** определяет, насколько яркими будут цвета в размытых областях. 0 – исходная насыщенность, -100 – только оттенки серого.

**Контрастность:** определяет, насколько сильной должна быть разница между цветами. **Светлые тона:** затемнение или осветление светлых частей изображения.

При выборе любого вида боке, кроме классического, вам также станут доступны следующие настройки на боковой панели:

**Размер**: определяет размер световых фигур.

**Порог яркости**: определяет, насколько яркой должна быть область на фото, чтобы на ней появились световые фигуры.

**Четкость боке**: определяет степень видимости световых фигур.

**Область в фокусе**

**Яркость:** определяет, насколько светлыми будут все цвета.

**Чёткость:** резкость контуров в фокусе. На некоторых изображениях при высокой чёткости могут появиться шумы.

**Насыщенность:** определяет, насколько яркими будут цвета в чётких областях. 0 – исходная насыщенность, -100 – только оттенки серого.

![](_page_25_Picture_0.jpeg)

Вы также можете добавить эффект движения на размытие. Задайте степень и направление движение с помощью помощью бегунков **Размытие** и **Направление**. Вы можете выбрать размытие из центра или прямое.

![](_page_25_Figure_2.jpeg)

**Смотрите также:** [Сохранение фото](#page-38-0) [Обрезка фото](#page-34-0) [Изменение размера](#page-36-0)

# **Макрофокус**

<span id="page-26-0"></span>**Макросъёмка** – это вид фотосъемки, при которой объекты находятся очень близко к объективу. Например, часто в макро-режиме фотографируют цветы, насекомых и другие мелкие объекты. Как правило, граница между объектом в фокусе и размытым фоном очень резкая, что усиливает ощущение миниатюры. Миниатюру можно создать и из крупных объектов, например, зданий, сфотографировав их под удачным углом и применив макрофокус.

Для макросъемки не обязательно пользоваться сложными объективами и вручную выставлять настройки фотоаппарата – вам достаточно сфотографировать нужный объект в фокусе, а эффект макро можно наложить потом!

#### **Шаг 1: Выберите макро-режим**

Нажмите кнопку **Фокус** в верхней части окна, чтобы открыть настройки фокусировки.

![](_page_26_Picture_5.jpeg)

#### **Шаг 2: Разместите фокус поверх субъекта**

При макросъемке миниатюрный объект находится в фокусе, с резким переходом к размытому фону. Это визуально усиливает разницу в размере.

**1.** Наведите указатель мыши на изображение. Поверх изображения появится 'прицел' с двумя окружностями. Внутренняя окружность определяет область в фокусе, а область за внешней окружностью показывает, какая часть изображения будет размыта.

**2.** Перетащите прицел так, чтобы внутренняя окружность находилась поверх макро-объекта.

**3.** Потяните за контур окружности, чтобы увеличить или уменьшить область фокуса.

**4.** Переход от чёткого фокуса к размытию определяется расстоянием между двумя окружностями. Чтобы сделать переход более резким, потяните за контур внешней окружности и перетащите ее ближе к зоне фокуса.

**5.** Потяните за синие точки, чтобы изменить форму прицела.

![](_page_27_Figure_0.jpeg)

#### **Шаг 3: Настройки фокуса**

Настройки на вкладке **Управление фокусом** позволяют отдельно настроить чёткие и размытые области для подчёркивания контраста между ними.

#### **Область вне фокуса**

На боковой панели вы можете изменить вид размытия и добавить на фотографию засвеченные фигуры, имитирующие попадание солнечных лучей на пленку:

- классическое боке
- круглое боке
- боке с сердечками
- боке со звездами
- треугольное боке

**Размытие:** определяет силу размытия.

**Виньетка:** затемняет изображение по краям.

**Насыщенность:** определяет, насколько яркими будут цвета в размытых областях. 0 – исходная насыщенность, -100 – только оттенки серого.

**Контрастность:** определяет, насколько сильной должна быть разница между цветами. **Светлые тона:** затемнение или осветление светлых частей изображения.

При выборе любого вида боке, кроме классического, вам также станут доступны следующие настройки на боковой панели:

**Размер**: определяет размер световых фигур.

**Порог яркости**: определяет, насколько яркой должна быть область на фото, чтобы на ней появились световые фигуры.

**Четкость боке**: определяет степень видимости световых фигур.

**Область в фокусе**

**Яркость:** позволяет осветлить фотографию и усилить существующее освещение.

**Чёткость:** если в фокусе много мелких деталей, вы можете подчеркнуть их с помощью чёткости. Кроме того, если объект немного не попал в фокус, вы можете сделать его немного чётче. Обратите внимание, что при высоких значениях чёткости могут возникать помехи на изображении.

**Насыщенность:** увеличьте насыщенность, чтобы в полной мере раскрыть яркие краски цветов, насекомых и других маленьких объектов.

![](_page_28_Figure_2.jpeg)

Вы также можете добавить эффект движения на размытие. Задайте степень и направление движение с помощью помощью бегунков **Размытие** и **Направление**. Вы можете выбрать размытие из центра или прямое.

![](_page_28_Figure_4.jpeg)

**Смотрите также:** [Сохранение фото](#page-38-0) [Обрезка фото](#page-34-0) [Изменение размера](#page-36-0)

# **Свободный фокус**

<span id="page-29-0"></span>Иногда необходимо чётко выделить границы объектов в фокусе или даже выделить несколько объектов в разных частях кадра. Для таких задач воспользуйтесь свободным режимом, в котором можно свободно разместить фокус в нужных местах фото.

#### **Шаг 1: Выберите свободный режим**

В верхней части окна выберите режим **Портрет**, чтобы открыть настройки фокусировки.

![](_page_29_Picture_4.jpeg)

## **Шаг 2: Наложите фокус**

В режиме **Маски фокуса** вы можете кистью указать области, которые должны быть в фокусе. **1.** В разделе **Маска фокуса** нажмите на **Кисть** и настройте удобные значения **Размера** и **Мягкости** кисти.

**2.** Наведите указатель мыши поверх изображения и рисуйте кистью поверх частей фото, которые должны быть в фокусе.

**3.** Если что-то пошло не так, выберите **Ластик** и сотрите ненужные отметки.

![](_page_29_Picture_9.jpeg)

В ходе работы выделенные области будут для удобства окрашены синим. Чтобы увидеть результат, уберите указатель мыши с изображения.

#### **Шаг 3: Настройте эффект фокуса**

Настройки фокуса позволяют отдельно изменять яркость и цвета как чётких областей, так и областей вне фокуса. Имейте в виду, что настройки фокуса отдельные для каждого режима.

#### **Область вне фокуса**

На боковой панели вы можете изменить вид размытия и добавить на фотографию засвеченные фигуры, имитирующие попадание солнечных лучей на пленку:

 $\boxed{\cdot \ }$  — классическое боке

 $\bullet$  — круглое боке

 $\bullet$  – боке с сердечками

- $\leftarrow$  боке со звездами
- треугольное боке

**Размытие:** определяет силу размытия.

**Виньетка:** затемняет изображение по краям.

**Насыщенность:** определяет, насколько яркими будут цвета в размытых областях. 0 – исходная насыщенность, -100 – только оттенки серого.

**Контрастность:** определяет, насколько сильной должна быть разница между цветами.

**Светлые тона:** затемнение или осветление светлых частей изображения.

При выборе любого вида боке, кроме классического, вам также станут доступны следующие настройки на боковой панели:

**Размер**: определяет размер световых фигур.

**Порог яркости**: определяет, насколько яркой должна быть область на фото, чтобы на ней появились световые фигуры.

**Четкость боке**: определяет степень видимости световых фигур.

**Область в фокусе**

В этом разделе вы можете настроить чёткую часть изображения.

**Яркость:** насколько светлыми будут все цвета.

**Чёткость:** резкость контуров в фокусе. На некоторых изображениях при высокой чёткости могут появиться шумы.

**Насыщенность:** насколько яркими будут цвета в чётких областях. 0 – исходная насыщенность, -100 – только оттенки серого.

![](_page_31_Figure_0.jpeg)

Вы также можете добавить эффект движения на размытие. Задайте степень и направление движение с помощью помощью бегунков **Размытие** и **Направление**. Вы можете выбрать размытие из центра или прямое.

![](_page_31_Figure_2.jpeg)

**Смотрите также:** [Сохранение фото](#page-38-0) [Обрезка фото](#page-34-0) [Изменение размера](#page-36-0)

# **Поворот и отражение**

#### **Как повернуть или отразить изображение**

<span id="page-32-0"></span>На вкладке **Поворот** вы можете не только повернуть фото на 90 градусов, но и зеркально отразить фото и даже выровнять горизонт. Нажмите кнопку **Поворот** в верхней части окна, чтобы показать различные возможности изменения ориентации изображения.

![](_page_32_Picture_3.jpeg)

#### **Поворот и отражение изображений**

Кнопки на вкладке **Поворот** помогут повернуть изображение на 90 градусов или отразить изображение.

![](_page_32_Picture_101.jpeg)

#### **Выравнивание**

Наклонный или "заваленный" горизонт при ручной съемке – это частая проблема как новичков, так и опытных фотографов. Инструмент **Выравнивание горизонта** позволяет быстро исправить любой наклон, не волнуясь о наклоне во время съемки.

**Угол выравнивания** позволяет вам вручную повернуть изображение на произвольный угол до 45° в любую сторону.

![](_page_33_Picture_0.jpeg)

#### **Как выровнять горизонт**

Инструмент **Выравнивание горизонта** позволяет быстро исправить любой наклон фотографии:

**1.** Найдите на изображении линию, которая в реальности должна быть параллельной или перпендикулярной горизонту. Например, сам горизонт, стена здания или любые другие прямые линии.

**2.** Нажмите кнопку **Задать уровень** и прочертите определенную в предыдущем шаге линию. Изображение будет автоматически выровнено так, чтобы выделенная линия стала строго горизонтальной или вертикальной, выравнивая уровень горизонта.

![](_page_33_Picture_5.jpeg)

# **Кадрирование изображений Как обрезать фотографию**

<span id="page-34-0"></span>Инструмент кадрирования изображений позволяет менять соотношение сторон фотографии, удалять ненужные части по краям изображения, а также визуально приближать объекты. Рекомендуем сохранить резервную копию изображения перед кадрированием на случай, если вам понадобится оригинал.

#### **Шаг 1: Перейдите на вкладку Обрезка**

В верхней части окна нажмите кнопку **Обрезка**, чтобы открыть опции кадрирования.

![](_page_34_Picture_4.jpeg)

#### **Шаг 2: Укажите размер**

Далее укажите нужные размер и пропорции изображения.

#### **Рамка обрезки**

Рамка кадрирования обозначена на изображении пунктирной линией. Зажмите левую кнопку мыши и выделите нужную часть изображения или потяните за края рамки, чтобы изменить её размер.

#### **Шаблоны соотношения сторон**

Вы можете выбрать соотношение сторон из списка, чтобы быстро и точно подогнать под него ваше изображение. Рамка кадрирования примет выбранное соотношение сторон, и вам останется только подвинуть её на нужное положение в кадре.

#### **Ручной ввод**

Чтобы установить точный размер рамки кадрирования, вы можете ввести точный размер в пикселях в полях **Ширина** и **Высота**. Чтобы поменять местами ширину и высоту, щёлкните

значок **Инвертировать пропорции** .

#### **Сохранение пропорций**

Выберите опцию **Сохранять пропорции**, чтобы при изменении размера рамки обрезки не менялось её соотношение сторон: количество пикселей ширины и высоты изображения можно будет менять, но выбранное соотношение сторон (1:1, 2:3, 3:4, 16:9 и т.д.) изменяться не будет.

Чтобы включить опцию, нажмите на иконку с изображение замочка справа от полей для ввода размера ширины и высоты.

![](_page_35_Picture_1.jpeg)

# **Шаг 3: Примените изменения**

Нажмите кнопку **Применить**, чтобы принять изменения. Для отмены изменений нажмите **Сброс**.

![](_page_35_Figure_4.jpeg)

Не забудьте [сохранить](#page-38-0) обрезанное изображение!

# **Размер изображений**

### **Как изменить размер изображения**

<span id="page-36-0"></span>Во многих социальных сетях и веб-сервисах существуют ограничения по размеру фотографий при загрузке. Уменьшив фотографии, вы сможете сохранить больше изображений в облачном хранилище и на жестком диске.

**Полезные советы:**

• Перед изменением размера сохраните резервную копию изображения на случай, если вам понадобится оригинал.

• Если вы планируете использовать другие инструменты редактирования, рекомендуем изменять размер изображения после применения других инструментов. Так вы сможете лучше сохранить качество изображения. Тем не менее, уменьшение размера очень больших изображений перед редактированием поможет сократить время их обработки.

• Увеличение фото не повысит качество изображения, так как нужная для этого информация была утеряна при сжатии.

## **Шаг 1: Перейдите на вкладку Размер**

В верхней части окна нажмите кнопку **Размер**, чтобы открыть опции изменения размера изображения.

![](_page_36_Picture_9.jpeg)

## **Шаг 2: Укажите новый размер**

Укажите необходимый размер изображения:

• Чтобы установить точный размер фото, введите нужную **ширину** и **высоту** в соответствующие поля. По умолчанию размеры показаны в пикселях. Чтобы изменить единицы измерения, выберите нужные в списке справа.

- Вы можете выбрать один из наиболее часто используемых размеров в списке ниже.
- Еще больше размеров и единиц измерения вы можете найти в списке **Другой размер**.

• Опция **Сохранять пропорции** позволяет избежать визуальных искажений объектов при изменении размера.

![](_page_37_Figure_0.jpeg)

#### **Шаг 3: Примените изменения**

Нажмите **Применить**, чтобы изменить размер фото. Не забудьте [сохранить](#page-38-0) изменённую копию.

![](_page_37_Figure_3.jpeg)

## **Сохранение изображений**

# **Как сохранить изображение в Movavi ФотоФОКУС**

<span id="page-38-0"></span>**Шаг 1:** В правом нижнем углу окна нажмите кнопку **Сохранить как...** или в меню **Файл** выберите пункт **Сохранить**, чтобы записать отредактированное изображение поверх оригинального или **Сохранить как...**, чтобы сохранить отредактированное изображение под новым именем.

![](_page_38_Figure_3.jpeg)

**Шаг 2:** В открывшемся окне сохранения выберите папку, в которую нужно сохранить изображение.

**Шаг 3:** Если вы хотите сменить формат изображения, в окне сохранения щёлкните список **Тип файла** и выберите подходящий формат для сохранения изображения.

**Шаг 4:** Нажмите **Сохранить**, чтобы записать файл.

![](_page_38_Picture_7.jpeg)

# **Смена формата изображения**

<span id="page-39-0"></span>Смена формата изображения может быть необходима по ряду причин: для совместимости с другими программами и устройствами или чтобы сжать файл до необходимого размера. Многие сайты ограничивают загрузку файлов до нескольких форматов или по размеру файлов; поэтому необходим простой и удобный инструмент для смены формата изображений, такой как **Movavi ФотоФОКУС для Mac**.

**Шаг 1:** В правом нижнем углу окна нажмите кнопку **Сохранить как...**. Откроется окно сохранения файла.

![](_page_39_Picture_68.jpeg)

**Шаг 2:** В окне сохранения раскройте список **Типы файлов** и выберите нужный формат: Если в строке нужного вам формата указано несколько расширений файла (например, \*.jpg, \*.jpeg и др.), просто напечатайте в строке 'имя файла' нужное расширение вместо указанного по умолчанию.

![](_page_39_Picture_69.jpeg)

#### **Дополнительные опции:**

Для некоторых форматов доступны дополнительные настройки качества и сжатия файлов. Чтобы открыть настройки для этих форматов, нажмите кнопку **Параметры** в окне сохранения файла.

#### **Параметры JPEG**

Переместите ползунок на необходимый уровень качества и нажмите **OK**. Понижение качества позволяет сократить размер файла на компьютере, однако при сильно низком качестве на изображении могут появиться артефакты и цветовой шум.

#### **Параметры TIFF**

Выберите один из следующих способов сжатия изображения и нажмите **OK**:

• **Без сжатия**: без использования сжатия размер файла будет гораздо больше, чем при сжатии, однако несжатые изображения очень больших размеров несколько быстрее обрабатываются некоторыми приложениями.

• **PackBits**: предоставляет меньшую степень сжатия, чем метод LZW, однако PackBits более популярен и поддерживается многими приложениями, в особенности на Mac.

• **LZW**: позволяет без потерь сжать изображение в два раза.

• **ZIP**: лучше других методов сжатия подходит для 16-битных изображений.

**Шаг 3:** Выберите папку для сохранения и укажите имя файла.

#### **Шаг 4:** Нажмите **Сохранить**.

После сохранения будет открыт уже новый файл, и все изменения будут применены к нему.

# **Печать фотографий**

#### <span id="page-41-0"></span>**Как распечатать изображение**

Чтобы распечатать изображение из Movavi ФотоФОКУС для Mac:

**1.** Щёлкните меню **Файл** и выберите пункт **Печать**.

**2.** Выберите принтер, на котором вы хотите распечатать фотографию.

**3.** Нажмите кнопку **Настройки**, чтобы открыть настройки выбранного принтера.

Настройки могут отличаться в зависимости от программного обеспечения принтера, но, как правило, вы можете выбрать размер бумаги, размещение изображения на странице и некоторые опции цветопередачи.

**4.** Укажите количество копий. Если вы печатаете фотографии впервые, рекомендуем для начала распечатать один экземпляр, чтобы проверить результат.

**5.** Нажмите кнопку **Печать**, чтобы начать печать.

#### **Подробная инструкция по печати изображений**

Воспользуйтесь данной инструкцией для печати изображений в высоком качестве:

**1.** Для качественной печати важно, чтобы размер изображения был достаточно большим для выбранного размера печати. В противном случае, на распечатанной фотографии могут быть видны шумы и отдельные пиксели. При съемке фотографий используйте камеру с большим количеством мегапикселей (однако, помните, что качество снимков определяется не только количеством мегапикселей). Кроме того, большинство камер позволяют делать снимки меньшего размера, чем максимально возможно: для лучших результатов настройте камеру на максимальный размер кадра.

Данная таблица показывает связь между размером изображения в пикселях и максимальным размером напечатанной фотографии при разрешении в 300 пикс/дюйм (или примерно 118 пикс/см). Воспользуйтесь ей, чтобы подобрать размер фотобумаги к вашим изображениям.

![](_page_41_Picture_219.jpeg)

Если в таблице нет нужного размера, печатный размер в дюймах (1 дюйм = 2,54 см) можно вычислить, разделив ширину и высоту в пикселях на 300. И наоборот, чтобы вычислить минимальный размер изображения для конкретного размера фотобумаги, умножьте длину и ширину бумаги в дюймах на 300, чтобы получить размер в пикселях.

**2.** Во избежание потери качества не уменьшайте размер изображения перед печатью: если размер изображения больше, чем необходимо для печати на выбранном размере бумаги, программное обеспечение принтера автоматически уменьшит изображение.

**3.** Если нужно обрезать края изображения, после кадрирования проверьте, чтобы размер итогового изображения соответствовал требованиям печати. Если вы используете изображения очень большого размера, вы можете воспользоваться инструментом кадрирования, чтобы немного увеличить конкретный объект в кадре (не забудьте сохранить кадрированное изображение как новый файл, чтобы не потерять оригинальное изображение!). Проверить размер изображения в пикселях вы можете, посмотрев на кнопку **Информация о**

**файле** на нижней панели, и узнать подробности о файле, нажав на неё.

**4.** Для печати используйте качественный принтер. Следующие рекомендации помогут вам выбрать принтер для печати фотографий:

• Струйные принтеры гораздо лучше справляются с печатью изображений, чем лазерные. Также существуют сублимационные принтеры, однако они встречаются гораздо реже и подходят только для печати изображений.

 $\cdot$  Обратите внимание на разрешение печати принтера в точках на дюйм (dots per inch - DPI): чем выше DPI принтера, тем качественнее и детальнее будет печать. Для печати фотографий нужен DPI не меньше 300х300.

• Как правило, специальные принтеры для фотографий печатают изображения лучше, чем многофункциональные принтеры одного ценового сегмента.

• Цвет изображения на печати может отличаться от цвета, представленного на вашем мониторе, из-за различных методов конверсии цветовой схемы RGB (цвет на дисплее) в палитру CMYK (палитра цветов для печати).

• Обратите внимание на максимальный размер печати вашего принтера: некоторые принтеры для фотографий поддерживают печать до 10 х 15 см (4 х 6 дюймов).

**5.** Используйте фотобумагу высокого качества. Существует несколько видов фотобумаги, наиболее подходящих для различных целей: считается, что глянцевая бумага больше подходит для печати ярких насыщенных изображений, в то время как матовую бумага лучше использовать для печати портретных фотографий. Кроме того, обязательно убедитесь, что выбранная фотобумага соответствует типу вашего принтера (лазерный или струйный).

## **Калибровка цветов монитора:**

Обратите внимание, что цвета на вашем мониторе могут отличаться от цветов напечатанного изображения из-за специфики жидкокристаллических (LCD) мониторов. Чтобы улучшить цветопередачу монитора, рекомендуем вам откалибровать дисплей с помощью встроенного инструмента Windows:

- **1.** Откройте **Панель управления**.
- **2.** Введите в строку поиска "*калибровка"*.
- **3.** Выберите пункт **Калибровка цветов монитора**. Вам потребуются права администратора.
- **4.** Следуйте инструкциям на экране, чтобы откалибровать монитор.

# **Размер и качество изображений**

<span id="page-43-0"></span>Хотя файлы изображений, как правило, имеют гораздо меньший размер, чем музыка и видео, большая коллекция фотографий может очень быстро заполнить весь жесткий диск или облачное хранилище, если хранить все фотографии в исходном размере. В данном разделе мы расскажем как уменьшить размер файлов фотографий.

Размер изображения складывается из следующих параметров:

• **Ширина и высота изображения**: чем больше размер изображения, тем больше в нём пикселей и, соответственно, тем больше данных о цвете этих пикселей необходимо будет сохранить. Для уменьшения размера файла вы можете воспользоваться функцией [изменения размера](#page-36-0) в Movavi ФотоФОКУС.

Ниже вы найдете сравнение размера фотографии и размера файла для фотографии в формате JPEG. Уменьшив размер фотографии до 800х600 пикселей, можно уменьшить размер файла более чем в сто раз. Это может быть особенно полезно для загрузки файлов в интернетальбомы или на мобильные устройства с небольшим экраном.

Обратите внимание, что при уменьшении размера изображения теряется много данных, и изображение уже нельзя будет напечатать в большом размере, или поставить как обои рабочего стола. Поэтому рекомендуем вам сохранять оригиналы уменьшенных изображений, если вы планируете [напечатать](#page-41-0) их.

![](_page_43_Picture_140.jpeg)

Если вы хотите выложить фотографии в интернет-альбом, в особенности, если в нем ограничен объем загрузки файлов, уменьшение размеров изображения позволит не только загрузить больше фото в альбом, но и сократить время загрузки фотографий при просмотре.

# **Совет:** Не увеличивайте размер маленьких изображений и изображений в плохом качестве. Изображения с небольшим разрешением содержат слишком мало данных, чтобы можно был восстановить качество при увеличении размера изображения. Так что, если вы увеличите изображение, качество его не улучшится, а места на диске оно станет занимать больше.

#### [Подробная инструкция по изменению размера фотографий](#page-36-0)

• **Сложность изображения**: большую роль в размере файла играет сложность картинки или фото. Большинство форматов изображений хранят данные не о цвете каждого индивидуального пикселя, а группируют пиксели по общим характеристикам, либо сохраняют разницу между соседними частями изображения. Таким образом, фотография со сложным объектом вроде цветка будет занимать больше места, чем картинка со сплошным фоном таких же размеров.

На примере ниже показан размер файлов двух разных изображений одного и того же размера в пикселях. На первом сфотографированы цветы, а на втором – сплошной голубой фон. Ввиду того, что во втором изображении нужно сохранить гораздо меньший объем данных, его размер в 48 раз меньше, чем фотография с цветами.

![](_page_44_Figure_2.jpeg)

#### **Формат и алгоритм сжатия**

Способ сжатия файлов можно представить как систему стенографии, позволяющую записать все данные изображения в меньшем размере, а затем расшифровать краткую запись в исходную картинку. Большинство алгоритмов сжатия не хранят отдельных данных о каждом пикселе изображения, так как это заняло бы гораздо больше места. При сжатии данных сохраняются общие характеристики для целых групп пикселей, либо разница между ними.

Различаются алгоритмы сжатия **без потерь** и с **потерями**:

**Сохранение без потерь ('lossless'):** как правило, файлы, записанные без потерь, занимают гораздо больше места, зато вы можете быть уверены, что исходное качество изображения сохранится даже после многих сохранений. Наиболее распространенные форматы, позволяющие сохранять изображения без потерь – это **PNG, TIFF, BMP.**

**Сохранение с потерями ('lossy'):** на первый взгляд вариант сохранения с потерями может показаться однозначно проигрышным, однако и у него есть свои плюсы. При сохранении с потерями, алгоритм "выкидывает" некоторое количество данных, уменьшая и упрощая количество информации, которое нужно упаковать в файл. В ходе этого процесса теряется часть качества изображения, однако для фотографий большого размера такая потеря качества может быть и не заметна для человеческого глаза. Стоит также учесть, что при сохранении файла, даже если было внесено минимум изменений, происходят небольшие потери, так как при сохранении запускается алгоритм сжатия. Самый популярный формат с потерями – JPEG. Он позволяет сохранить большое количество фотографий в относительно небольшом размере и поддерживается повсеместно.

Для уменьшения размера файла, сохраненного в формате без потерь, вы можете сохранить его в JPEG. В Movavi ФотоФОКУС вы можете настроить качество картинки при сохранении JPEG; таким образом, вы можете проследить за тем, чтобы потеря качества оказалась незначительной.

При сохранении в JPEG и другие форматы с потерями, данные теряются безвозвратно – если, конечно, вы не сохранили также и оригинал. Поэтому, сохранение JPEG в формат без потерь, например, TIFF без сжатия, не имеет смысла, а лишь займет лишнее место на диске – если только в другой программе не требуется исключительно этот формат.

[Инструкция по смене формата изображения](#page-39-0)

# **Помощь и поддержка**

<span id="page-46-0"></span>Если у вас возникли какие-либо вопросы или предложения по продукции Movavi, вы можете связаться с нашей командой техподдержки.

Напишите нам по адресу [supportru@movavi.com](mailto:supportru@movavi.com) или нажмите кнопку справа, чтобы открыть онлайн-чат со специалистом техподдержки.

Пожалуйста, как можно более подробно опишите вашу проблему, чтобы мы смогли быстрее вам помочь. Для решения вашей проблемы специалисты техподдержки могут попросить у вас такие данные, как файлы, с которыми вы работали, ключ активации программы, файлы журнала системы, но не личную информацию. Мы ценим вашу конфиденциальность!

Проверьте [страницу частых вопросов](http://www.movavi.ru/support/#sales), возможно, вы найдете там и ответ на ваш вопрос. [Как активировать Movavi ФотоФОКУС?](#page-5-0) [Где купить ключ активации?](#page-7-0) [Другие частые вопросы](http://www.movavi.ru/support/)

# **Поддерживаемые форматы**

<span id="page-47-0"></span>![](_page_47_Picture_75.jpeg)

# **Системные требования**

<span id="page-48-0"></span>Возможно, программа может работать и на более слабых компьютерах, однако мы не можем гарантировать стабильность её работы. Если конфигурация вашего компьютера соответствует рекомендуемой, то работа программы будет наиболее плавной и быстрой. Кроме того, для загрузки и установки Movavi ФотоФОКУС вам требуется подключение к Интернету.

![](_page_48_Picture_72.jpeg)